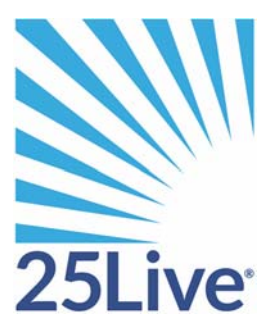

# Creating an Event Using the 25Live Event Wizard

# **Creating an Event Using the 25Live Event Wizard**

## **Overview**

This training guide will guide you on how to request an event at Baker College.

#### **Login**

**To login you will enter the following address https://25live.collegenet.com/baker/** 

When you type in the address and click enter, you will login using SSO as you would with other applications at Baker College.

#### **Using the online help**

Keep in mind that you can always consult the online help if you have questions about what to do. Click the **@ Help** general "Help" button in the upper right of the page to access all Help topics, or click the Help icon in the navigation bar to access context-specific help for the current view or functional area.

**Note**: You must be signed into 25Live to access the online help.

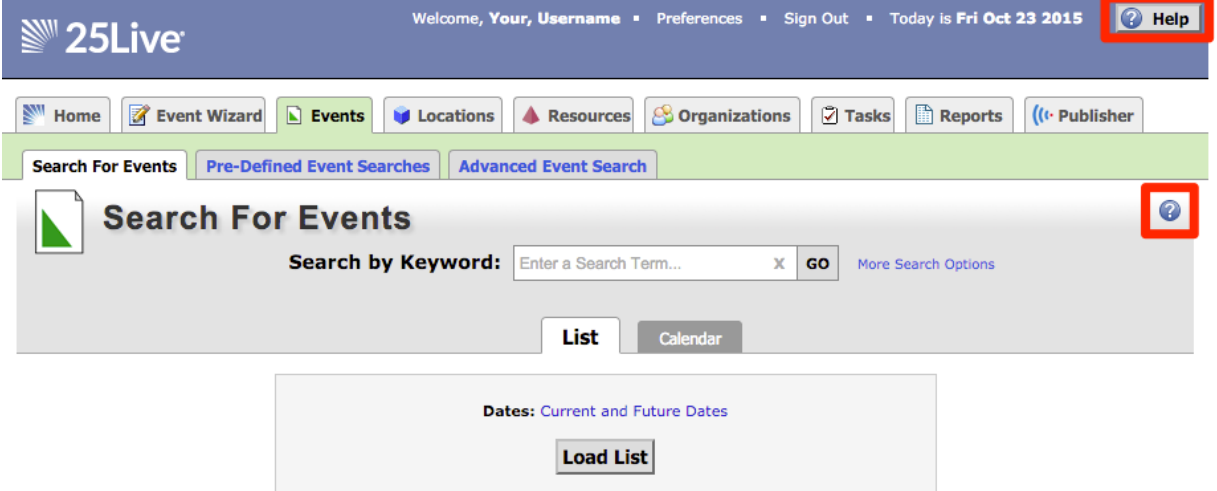

### **Landing Screen**

The following is the screen you will see when you login

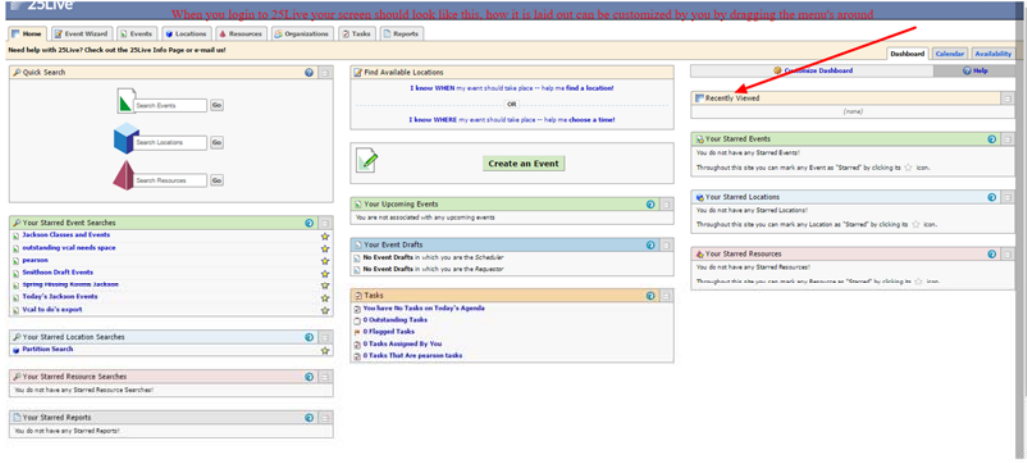

## **Opening the Event Wizard**

To start creating an event, click the Event Wizard tab to open the wizard.

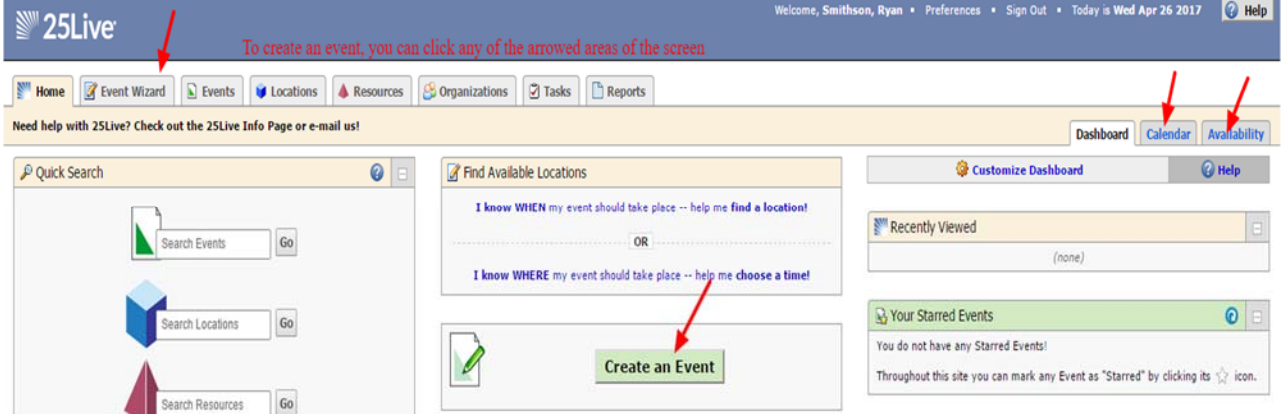

## **Entering basic information**

Enter an Event Name, and select an Event Type and Primary Organization. The Event Name is how the event will appear on web calendars (if set up in your 25Live Configuration) and in searches. Permissions determine which Event Types you can choose from.

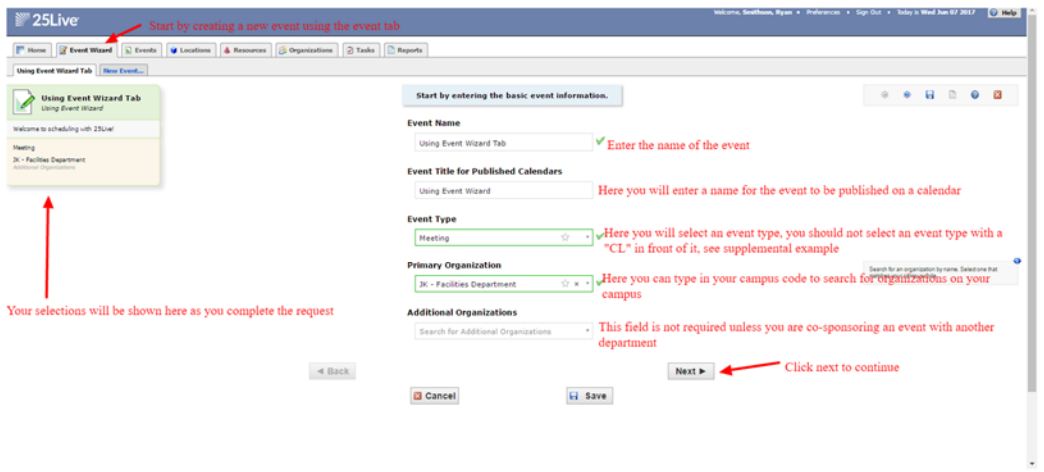

Below are some notes about event type

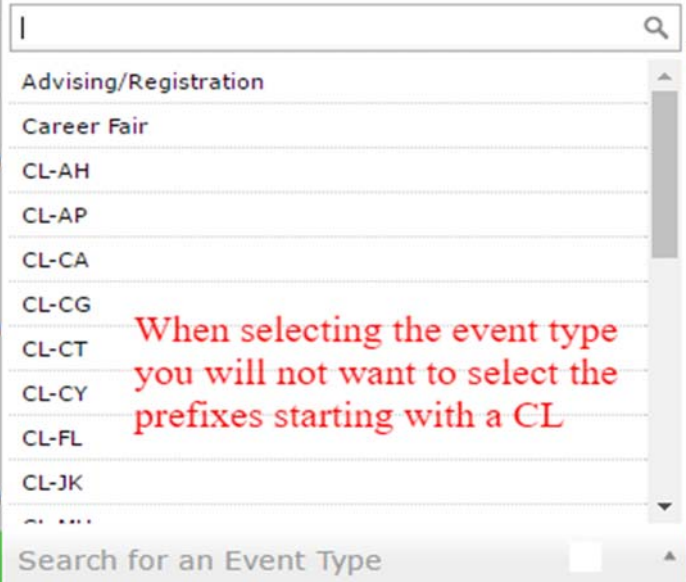

Click "Next" to enter additional basic information.

## **Enter additional basic information**

Enter the event's expected head count, its registered head count if you know it, and event description. The Expected or Registered Head Count will be used by 25Live to find locations that can hold your event. The Event Description can appear on web calendars if you intend to publish your event.

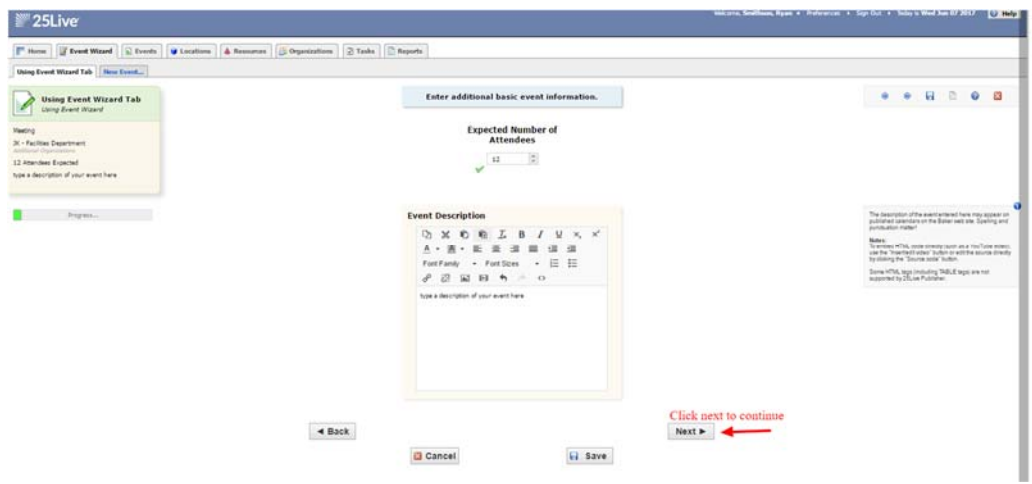

Click "Next" to add event occurrence information.

#### **Does the event repeat?**

If the event has only one occurrence, select "No;" if it has more than one occurrence, select "Yes."

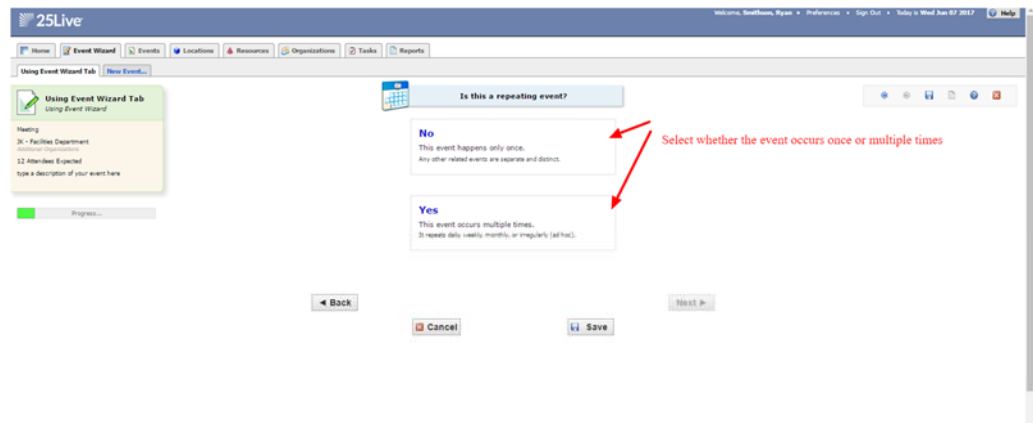

Click "Next" to set the event start/end date and time.

## **When is the first occurrence?**

Specify the date and times of the first occurrence of the event. If your event occurs on multiple days, you'll describe how it repeats later. If your event has multiple occurrences that happen at different times, you'll need to create separate events for each time. You can then connect those events to each other later using Manage Related Events functionality.

If the event requires Setup/Pre-Event and/or Post-Event/Takedown time, select the option you need, then set the number of days, hours, or minutes needed.

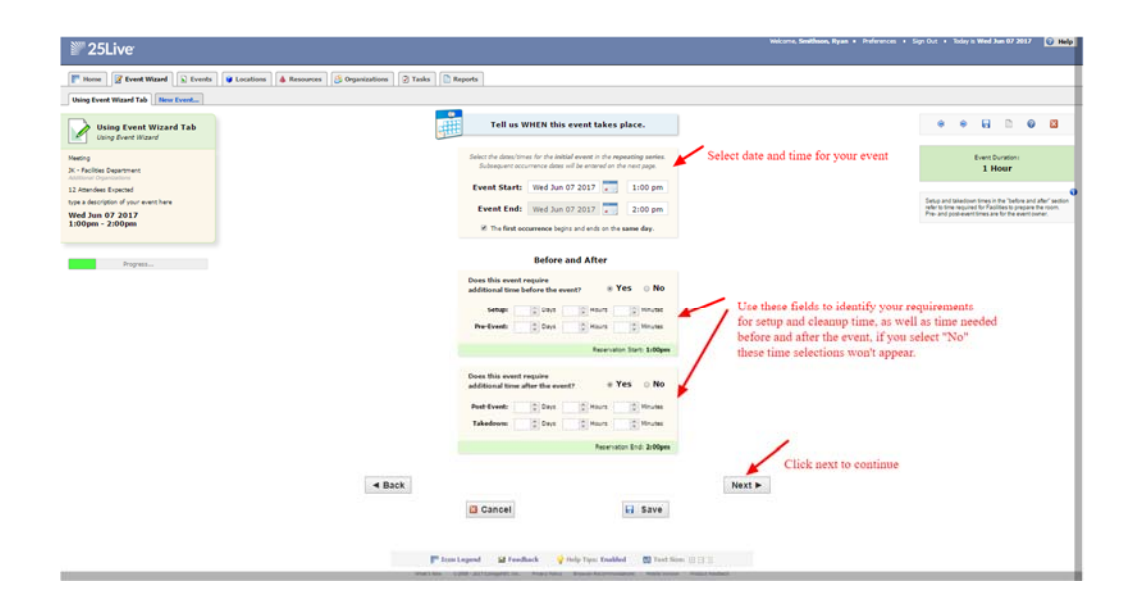

Click "Next" to set up multiple event occurrences, or if the event has only one occurrence click "Next" to select the event's Location.

### **How does the event repeat?**

If your event has more than one occurrence, select how the event repeats.

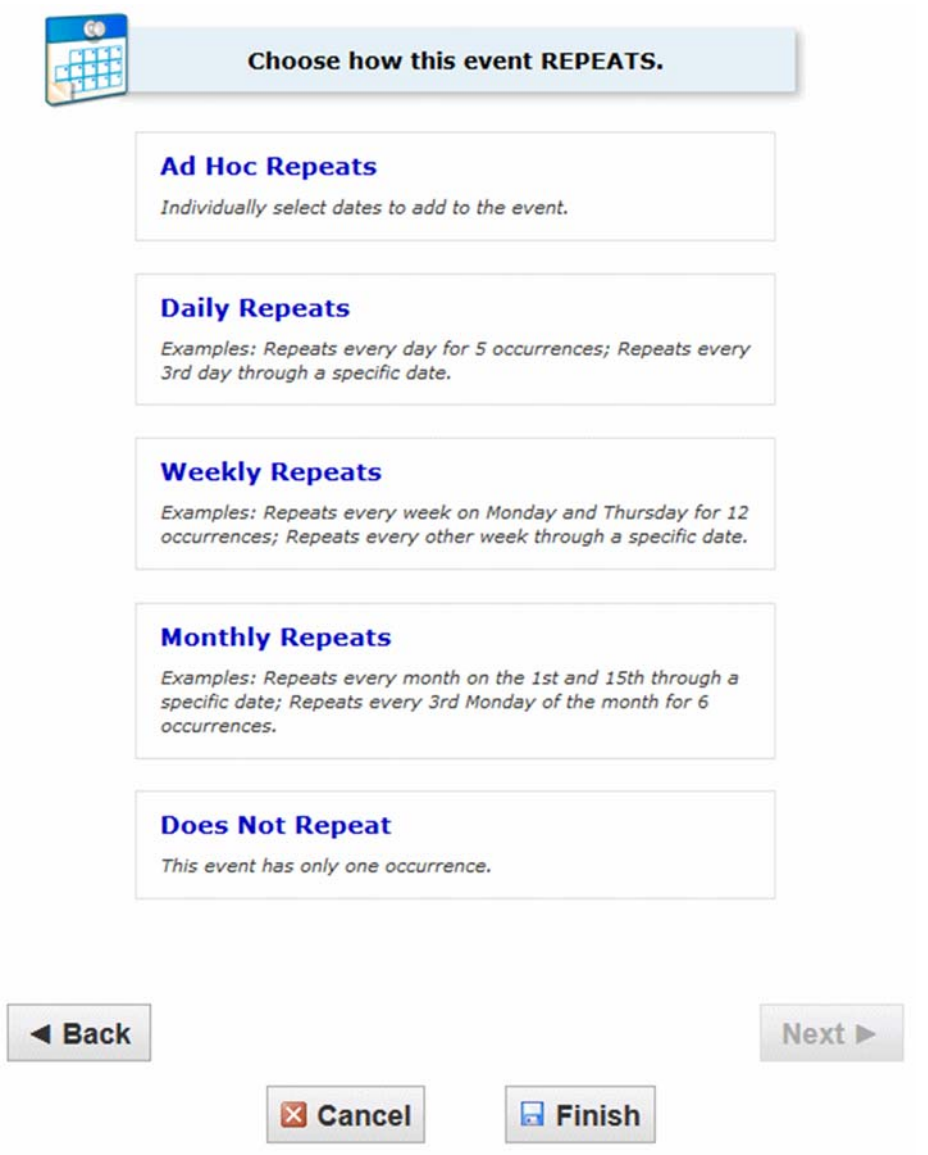

Click "Next" to set the event's occurrence dates.

# **Define the exact dates of the event**

Use the repeat date controls to define the event's repeating pattern or ad hoc dates. Once defined, you see the dates in the Occurrence List at the bottom of the page.

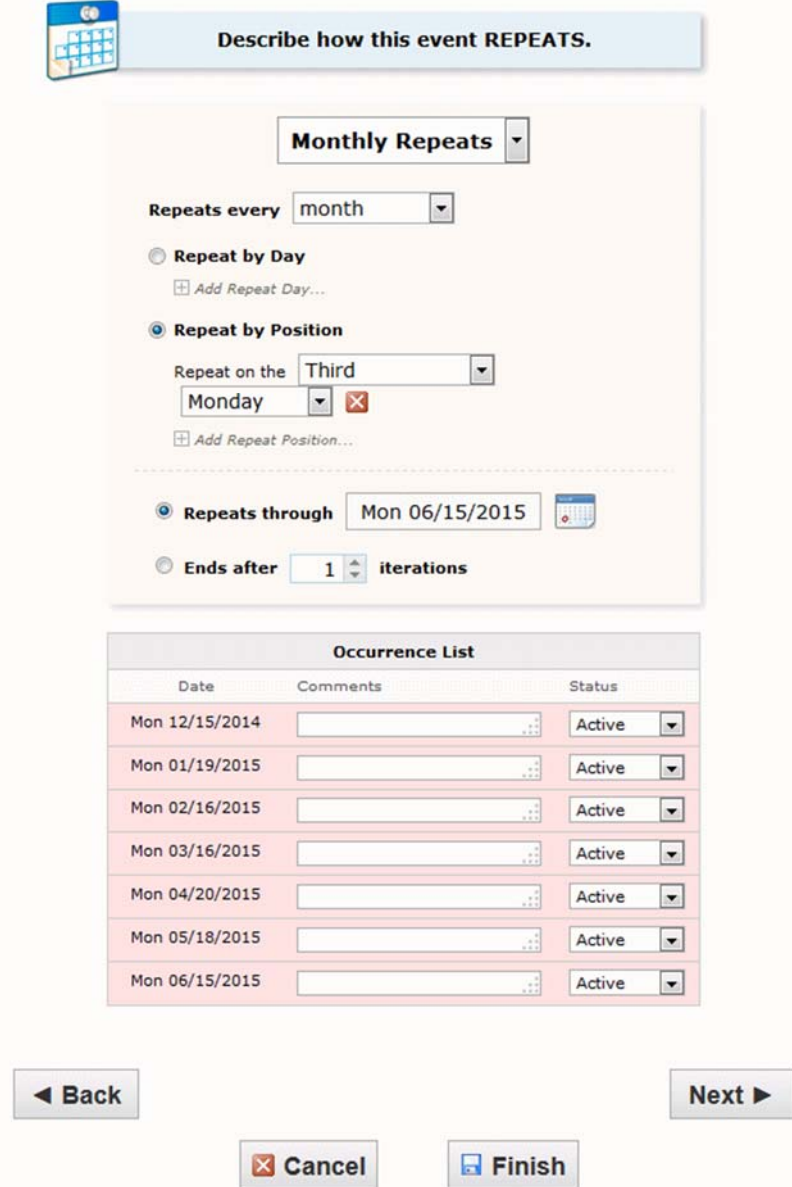

Click "Next" to select the event's location(s).

## **Select location(s)**

Select one or more favorite "starred" locations, or search for suitable locations by location name, saved search, or advanced search. Locations that best fit your head count will appear higher in the list. If you've searched, choose one or more available locations for your event.

A red triangle means the location is not available. A green check mark means the location is available. A green box with lines inside means the location is in use, but the event that is using it is willing to share the location.

If you need to un-assign a location for specific occurrences, choose a different layout, or add setup instructions, click "View and Modify Occurrences" on the right and perform the required task(s).

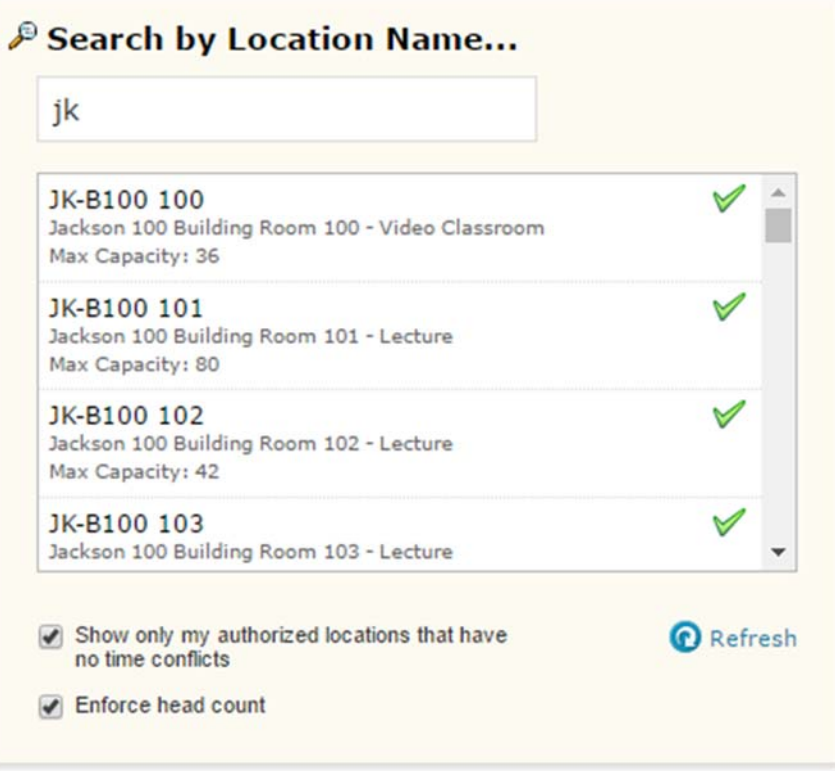

You can also search by using a public search that has been created to search for a location

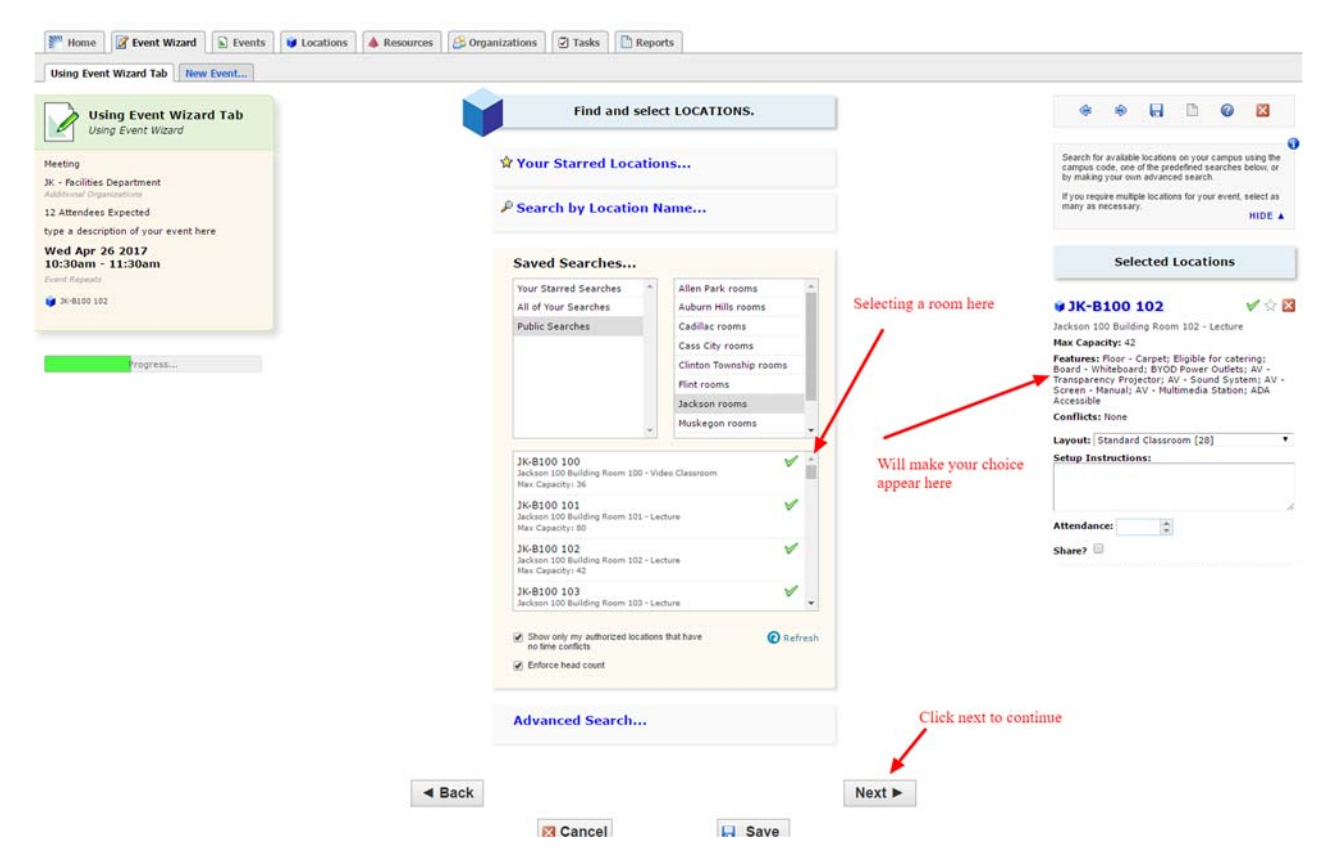

You will also want to edit any of the details regarding the setup of the room here

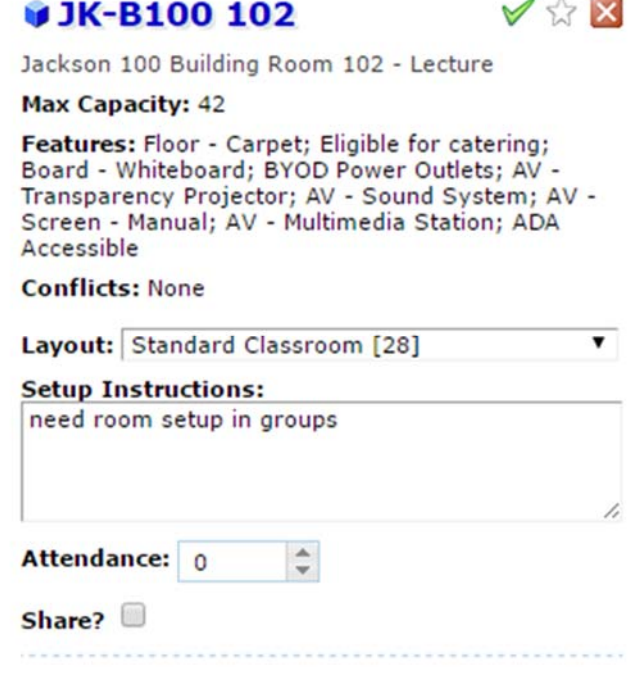

Click "Next" to select the event's resource(s).

## **Select resource(s)**

Select one or more favorite "starred" resources, or search for resources by resource name, saved search, or advanced search. If you've searched, choose one or more available resources for your event.

A red triangle means the resource is not available. A green check mark means the resource is available.

If you need to adjust the quantity of a resource needed for specific occurrences, un-assign a resource for specific occurrences, or add setup instructions, click "View and Modify Occurrences" on the right and perform the required task(s).

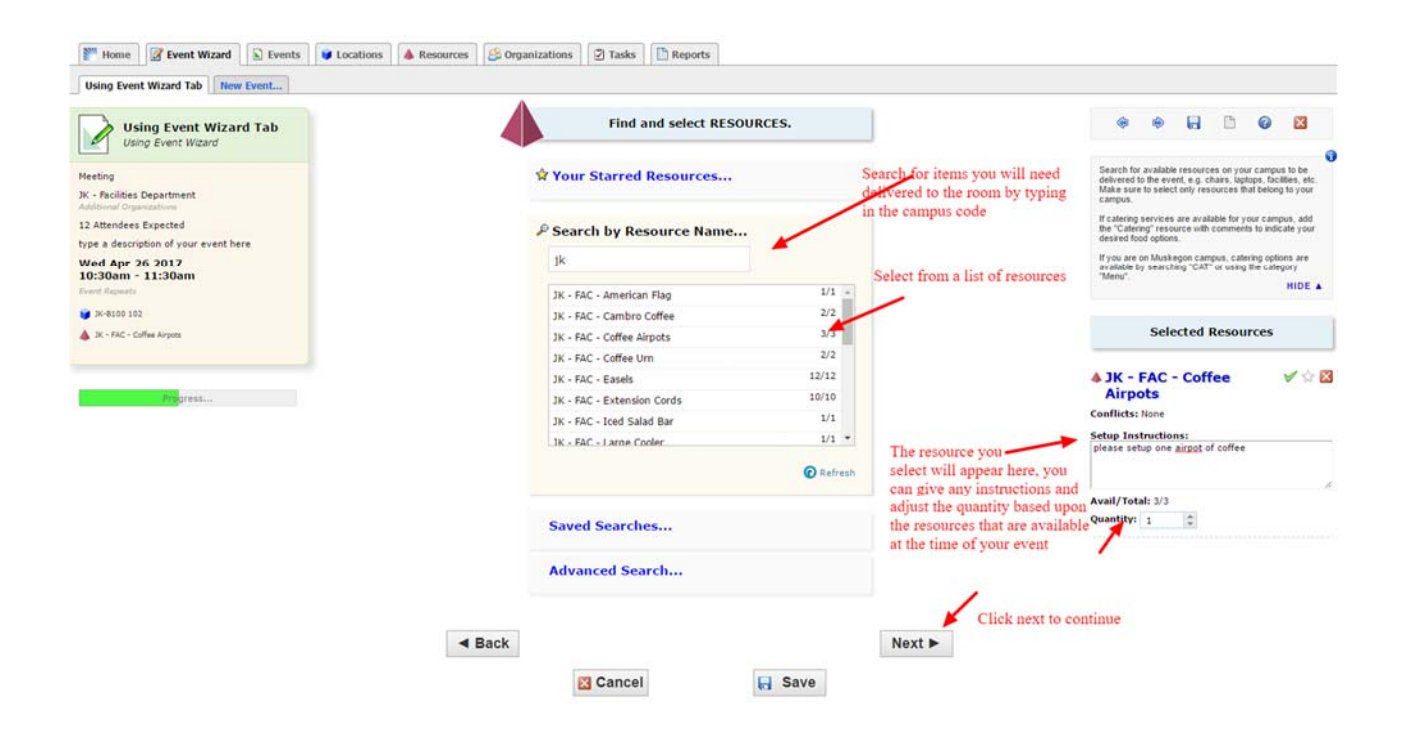

Click "Next" to select the event's custom attributes.

## **Enter custom attributes**

Select and enter values for the custom attributes listed that are pertinent to your event. These custom attributes, are prompted based upon the type of event you have selected.

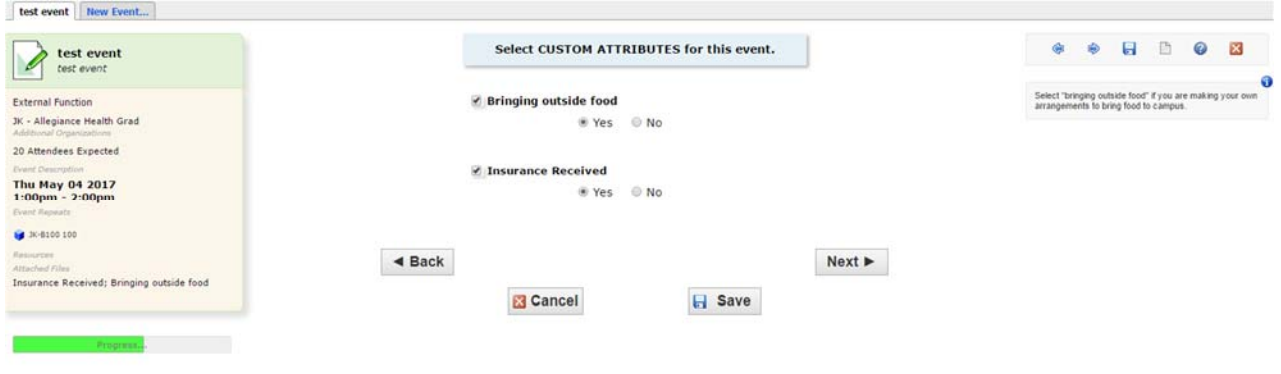

Click "Next" to select the event's contacts.

## **Select contacts**

Select the contacts associated with the event. If you're not the primary contact for the event, you need to specify who is. To specify a contact, click the drop-down icon and enter a few letters of the contact's name, then select it when the full name displays. You can also add a name by selecting "Create New…," and then entering the contact's "Basic Information" and "Email" address.

The scheduler may be automatically assigned to your event depending on security; this might be the Location Scheduler for your selected location or the default scheduler for your security group.

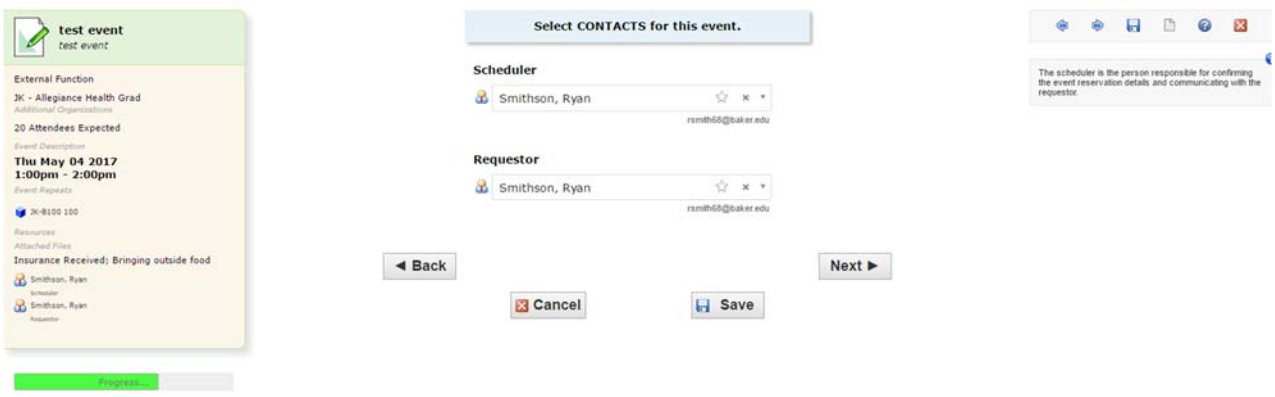

Click "Next" to select the event's categories.

## **Select categories**

Select the categories the event belongs to. Categories help other users find events when searching and can determine things, such as whether your event is promoted on web calendars or is student-organized.

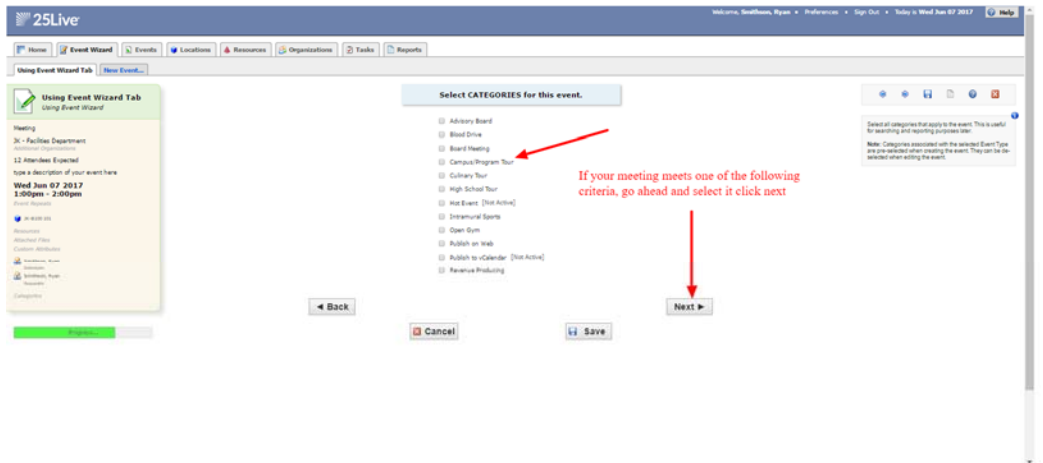

Click "Next" to select the event's requirements.

## **Select requirements**

For external events executive committee approval may be needed, this screen will only appear if you are hosting an external event.

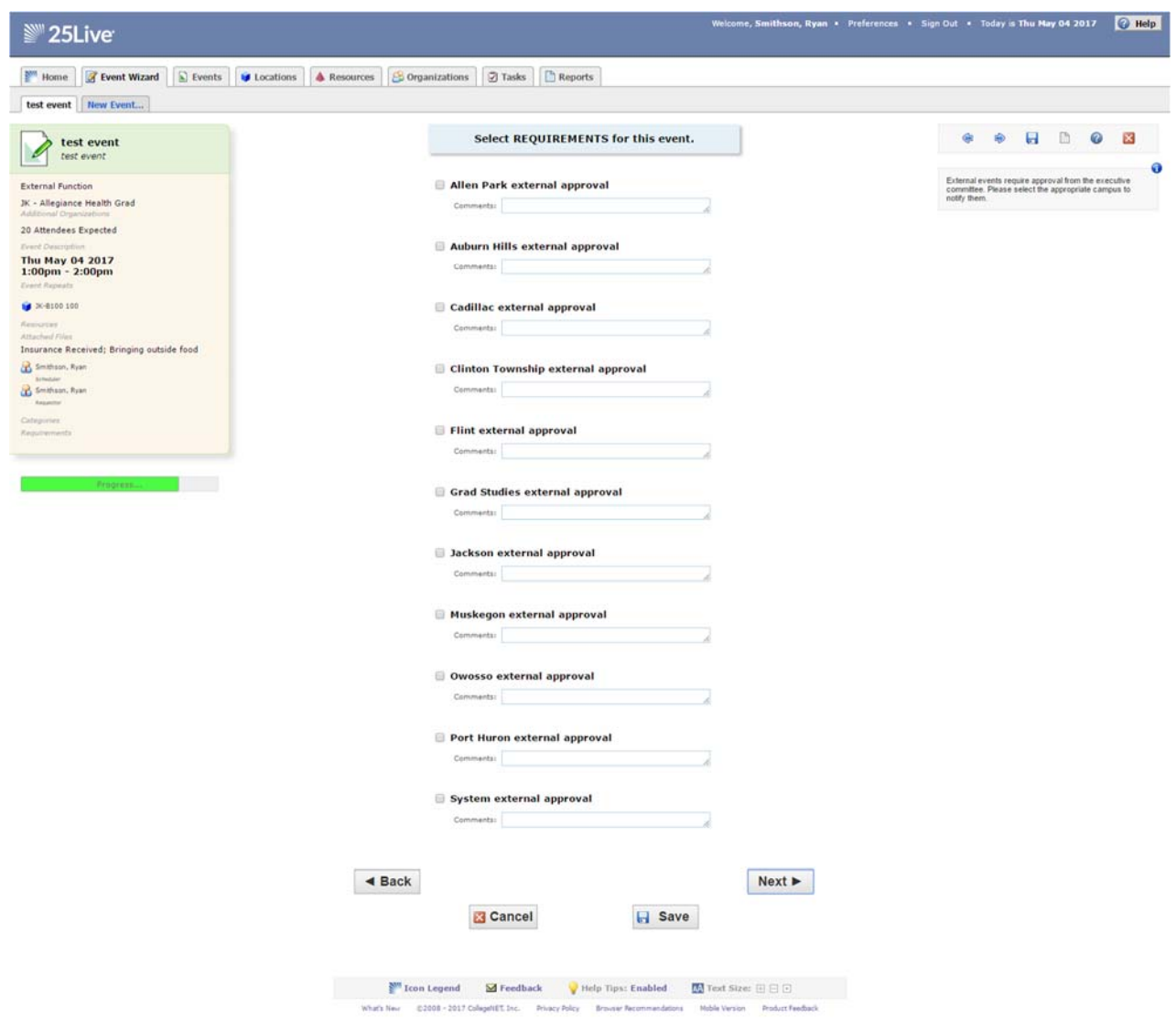

Click "Next" to select the web calendars the event should be published to.

## **Add Comments and Notes**

Enter appropriate comments and/or notes for the event.

- Event Comments can be seen by most users.
- Confirmation Notes are shown in Confirmation Reports.
- Internal Notes can be seen only by people who are event contacts, like Requestor and Scheduler.

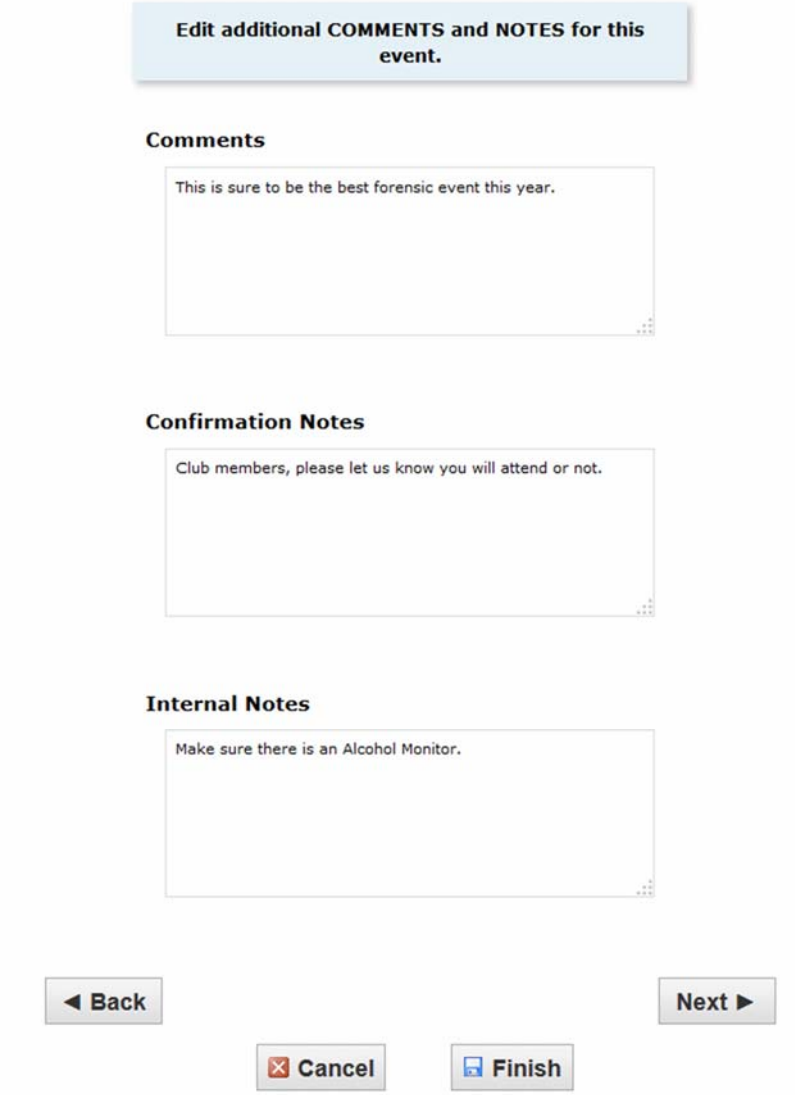

Click "Next" to agree to event terms and conditions.

## **Agree to terms and conditions**

Check the "I agree" box. You must agree to Baker College's terms and conditions before your event can be saved.

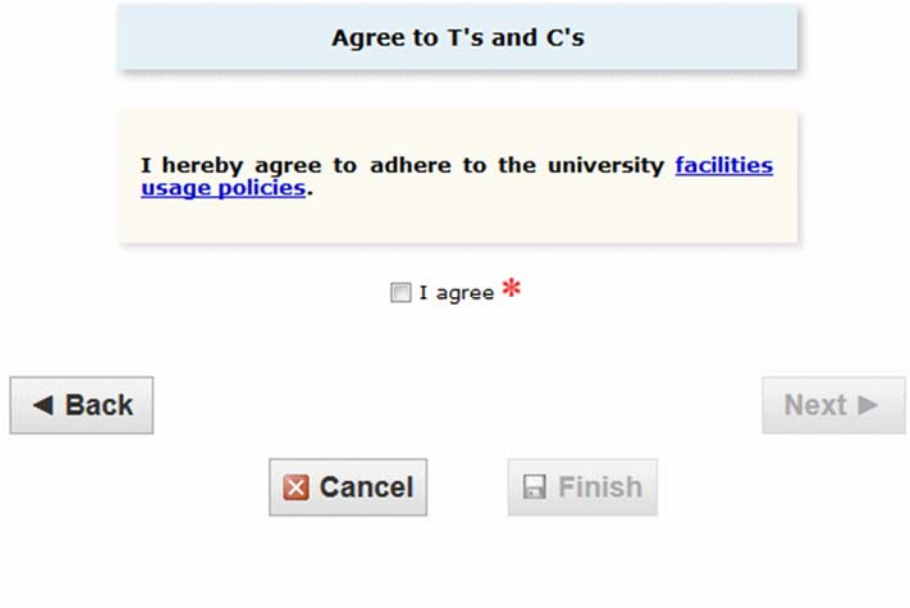

Click "Next" to choose the state of the event.

## **Completed Event**

Once you have filled in all of the event details this is the info you will see. Events are saved as draft status until your campus scheduler has the opportunity to review its details. Once the scheduler has confirmed the event, you will receive a confirmation via email.

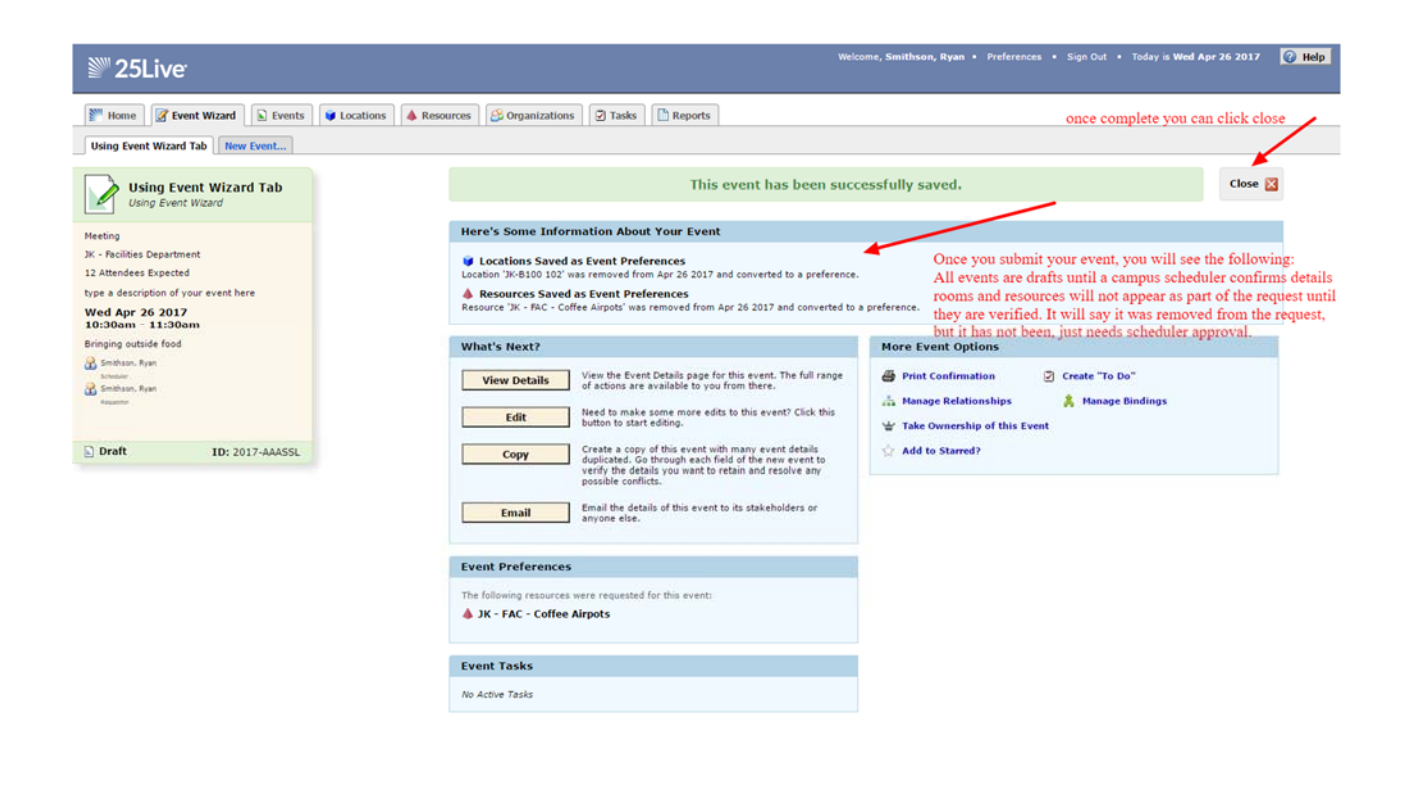

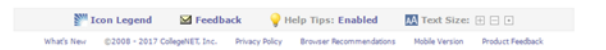

Confirmation

#### Using Event Wizard Tab Title: Using Event Wizard Event Reference: 2017-AAASSL Event Last Modified: Apr 26 2017 11:22 AM **Current Event State: Tentative** Requestor: Smithson, Ryan Phone: (517) 780-4568 Email: rsmith68@baker.edu Phone: (517) 780-4568 Scheduler: Smithson, Ryan Email: rsmith68@baker.edu Organizations: JK - Facilities Department **Event Occurrences** Wed, Apr 26 2017 10:30 AM - 11:30 AM Head Count: Exp: 12, Reg: 0

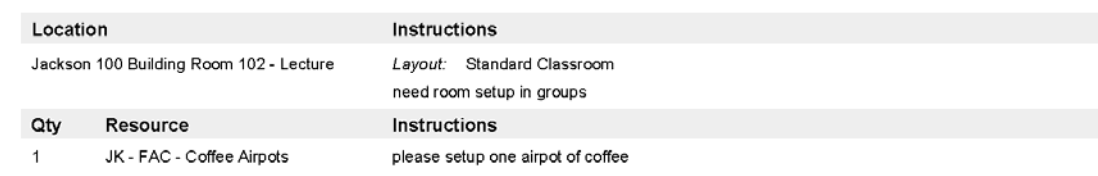

Report Printed on Apr 26 2017 at 11:23 AM

**Event Confirmation** 

Page 1 of 1